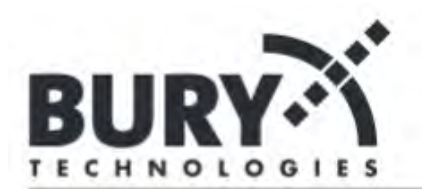

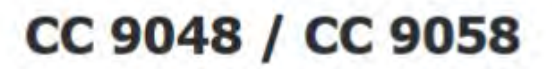

# **ED** Brief update instruction for CC 9048 and CC 9058 hands-free car kits

This update manual is created using a Windows PC or laptop with Windows 7 OS

The latest firmware shown in this manual is v.21, this will obviously change.

To check which firmware is installed on a CC 9048 car kit, first pair your phone with the kit and then look on your phone under the menu point "paired Bluetooth devices" (or similar). When you find the CC 9048 you will see the firmware version next to the device name. E.g. CC 9048 v.21

Pre-Update Requirements.

You must be logged onto your computer with Administration Rights

Download the Bury Update Manager to your PC or Laptop

Download the latest Firmware for your device to your PC or Laptop. Below is a link to the latest firmware

http://www.bury.com/consumer/en/products/kategorie/via-bluetooth-without-display/produkt/cc-9048-1/seite/downloads.html

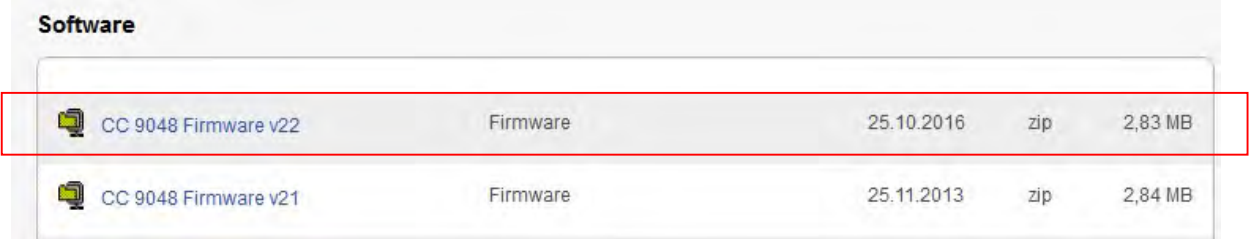

Create a new a folder (e.g. Bury Updates) and place it on your desktop or somewhere you can easily find later. If you didn't create a special folder in which to download these files, you will probably find them stored under "Downloads"

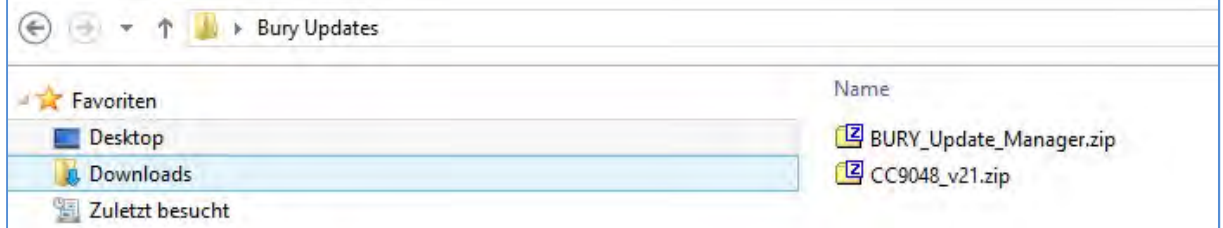

These downloaded files are compressed or "zipped". They will need to be de-compressed or "unzipped" before you can use them. If you don't have an unzipping tool, you will need to download and install one onto your computer. We suggest using a free unzipping tool such as 7-Zip for Windows, which you will be able to find on the internet.

http://www.7-zip.org/

Unzip the files to a folder or location on your computer where you can easily find them later.

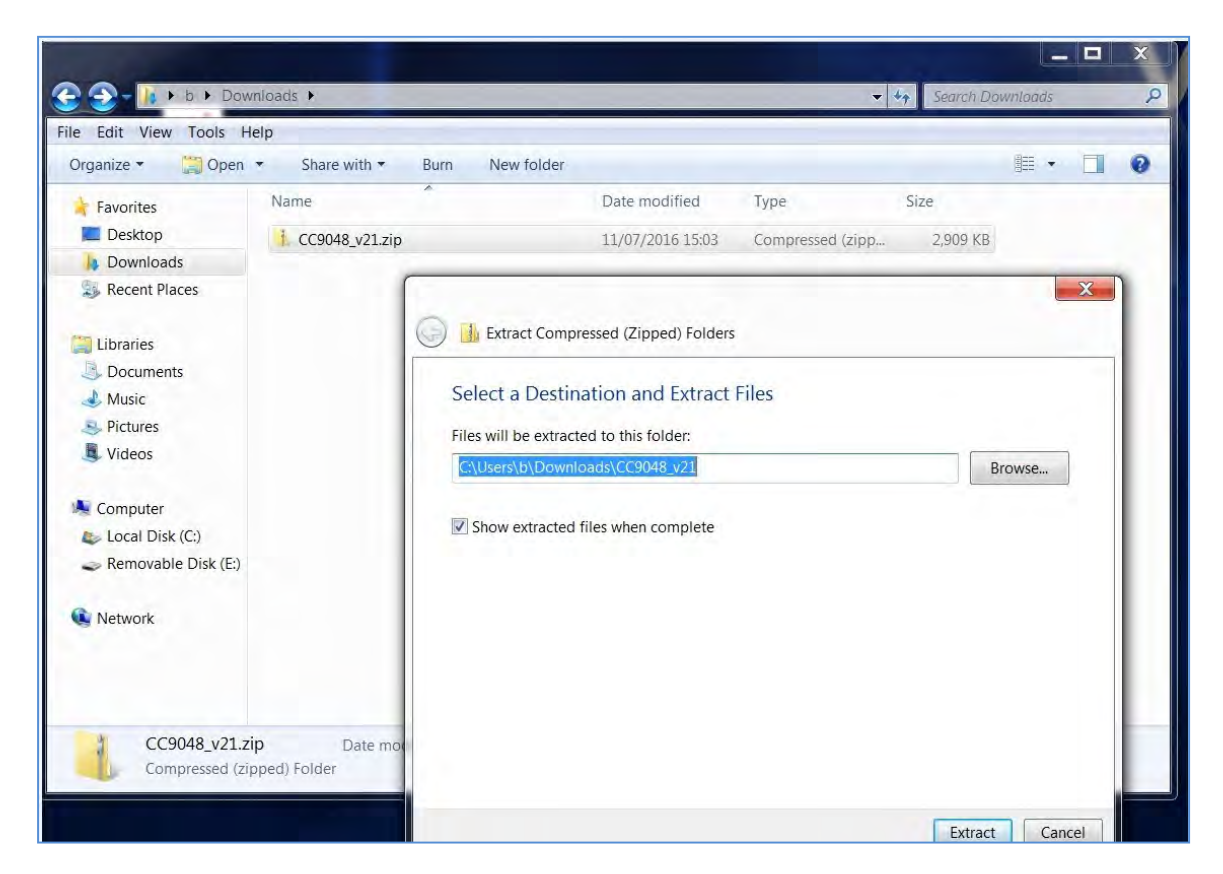

# Install the Bury Update Manager to your computer desktop.

#### Before we update:

We must first ensure that the USB driver is installed on your PC properly; otherwise the Bury Update Manager will not recognise your car kit. This only needs to be done once.

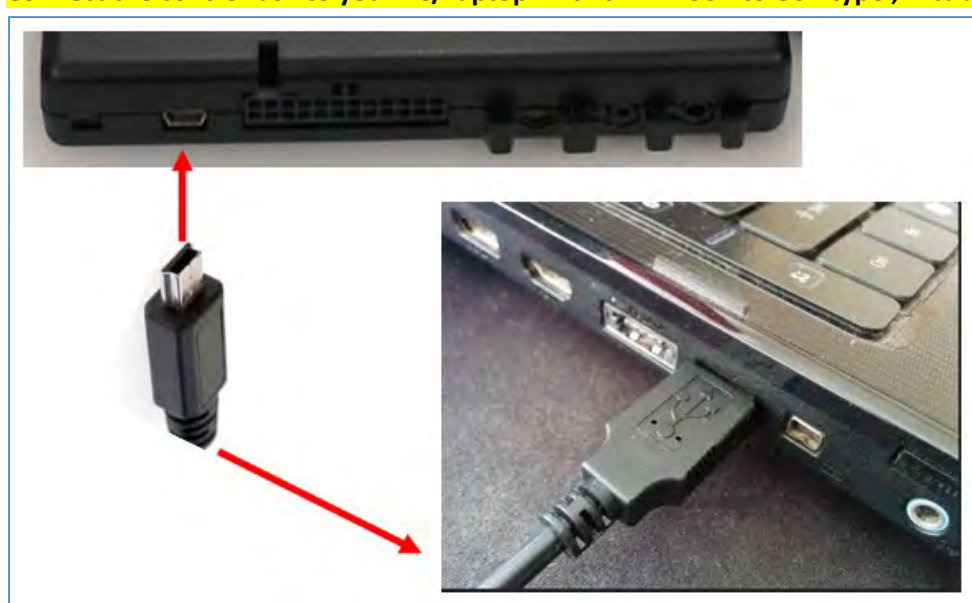

Connect the control box to your PC/Laptop with a mini USB to USB type ,A' cable (not supplied).

#### On your PC/laptop

a) Click on the "Start Menu" button

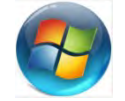

b) Go to "Control panel"

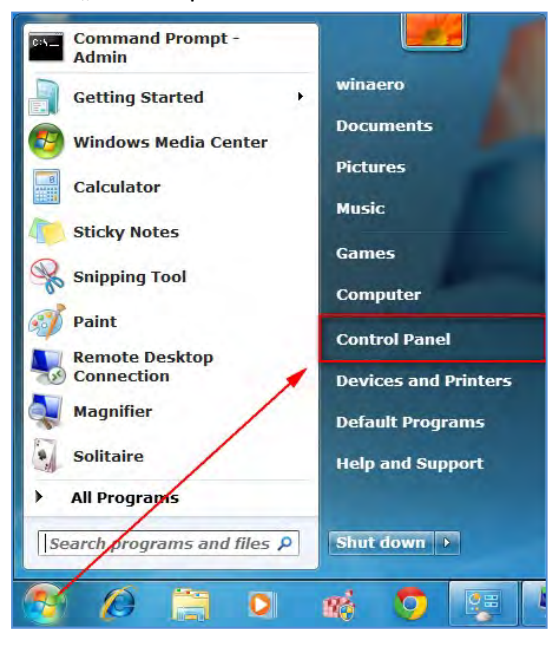

- c) Go to "System"
- d) Then "Device Manager"

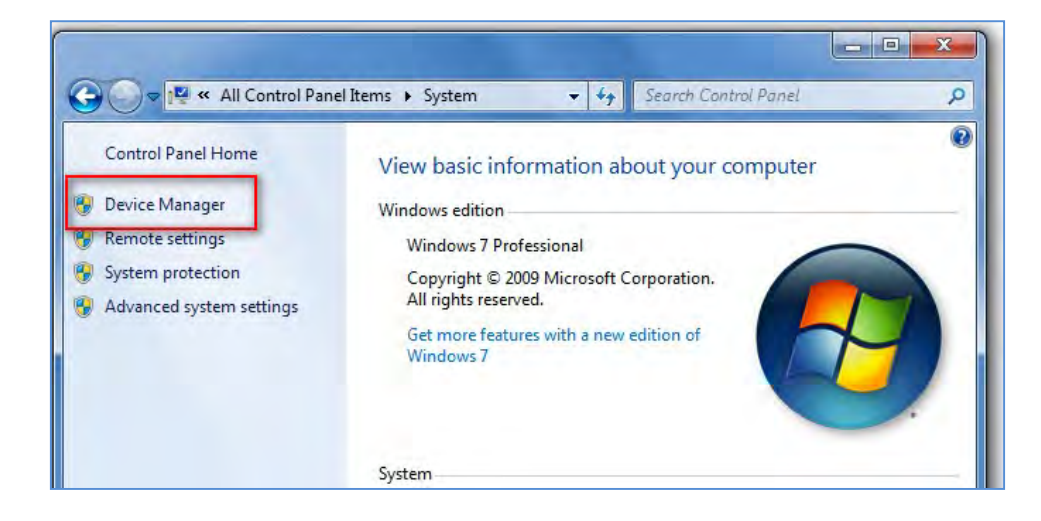

In Windows 10, right click on the Windows symbol  $\Box$  and choose Device Manager directly

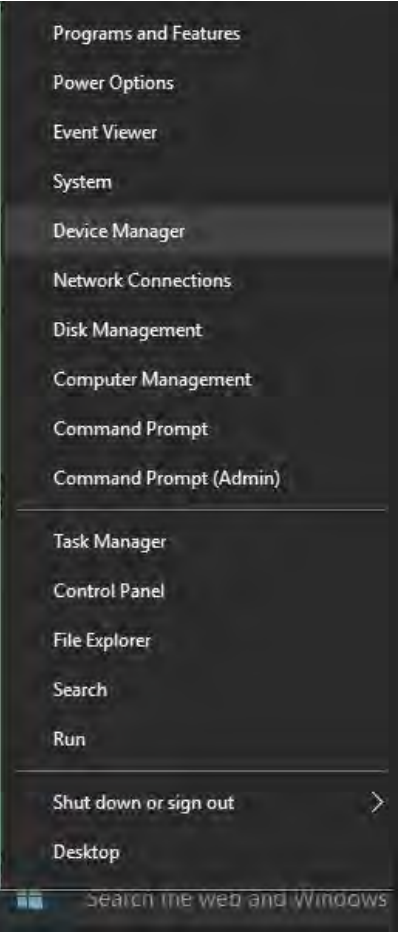

e) Choose Generic Bluetooth Radio and click with your right mouse button.

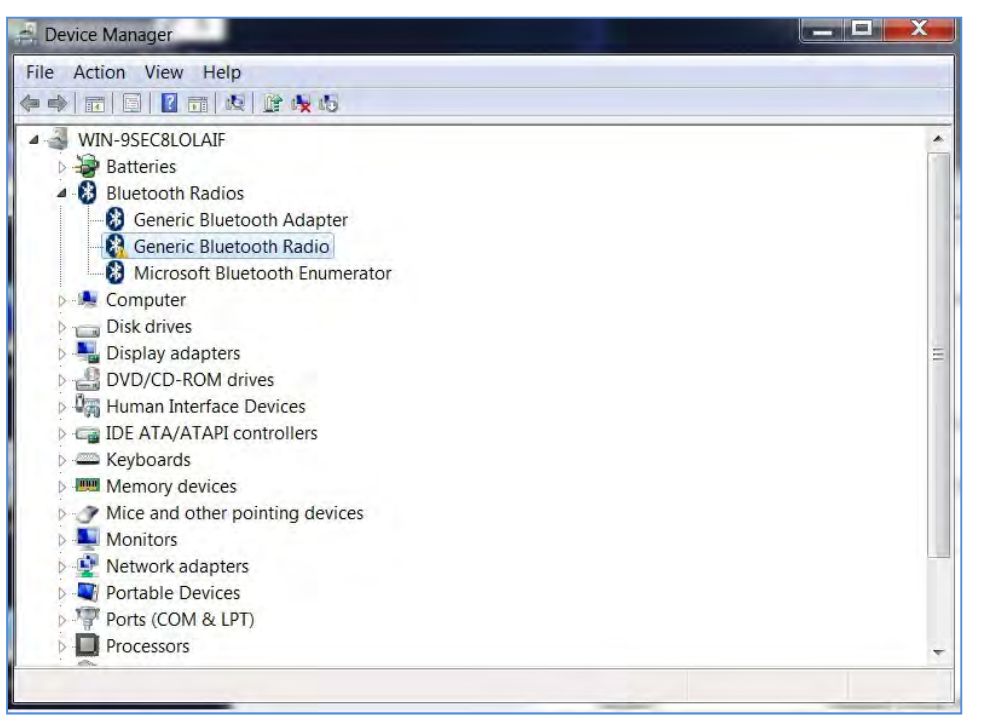

Note: If you can't see any Bluetooth options in the list, make sure Bluetooth is switched on on your PC/laptop. If you can't see Generic Bluetooth Radio, your PC is not connected to the car kit control box.

- $-10$  $\overline{\mathbf{x}}$ Device Manager File Action View Help ◆◆ 团 图 【 面 阅 】 【 读 】 【 4 - WIN-9SEC8LOLAIF **Batteries** 4 **B** Bluetooth Radios **&** Generic Bluetooth Adapter **C** Generic Bluetonth Radio Update Driver Software... **B** Microsoft Blue **Disable D** Computer Uninstall  $\triangleright$   $\square$  Disk drives Display adapters ≡ Scan for hardware changes DVD/CD-ROM driv **Properties D**<sub>n</sub> Human Interface D DE ATA/ATAPI controllers Exerpoonds Memory devices Mice and other pointing devices Monitors Network adapters **D** Portable Devices 4<sup>3</sup> Ports (COM & LPT) Kommunikationsanschluss (COM1)
- f) Choose Update Driver Software

g) Choose the Manual search method (not automatically)

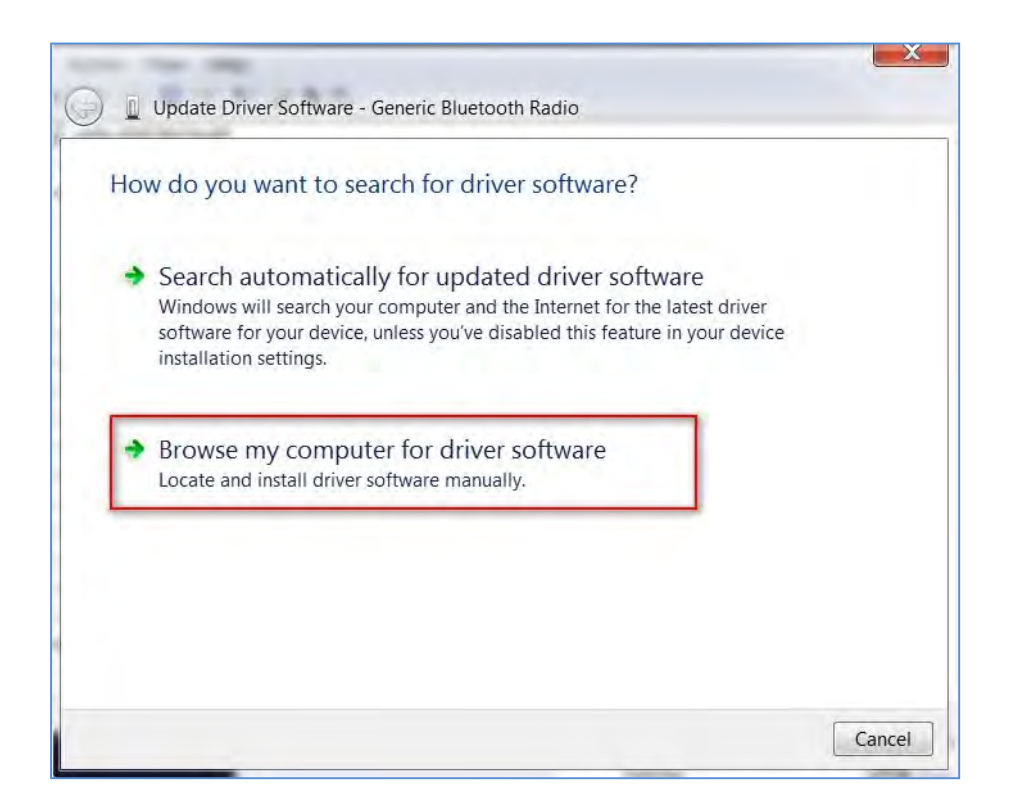

h) Browse to C:\Program Files (x86)\Bury GmbH & Co.KG\Drivers\win64\*\* \*\*dependent on your system

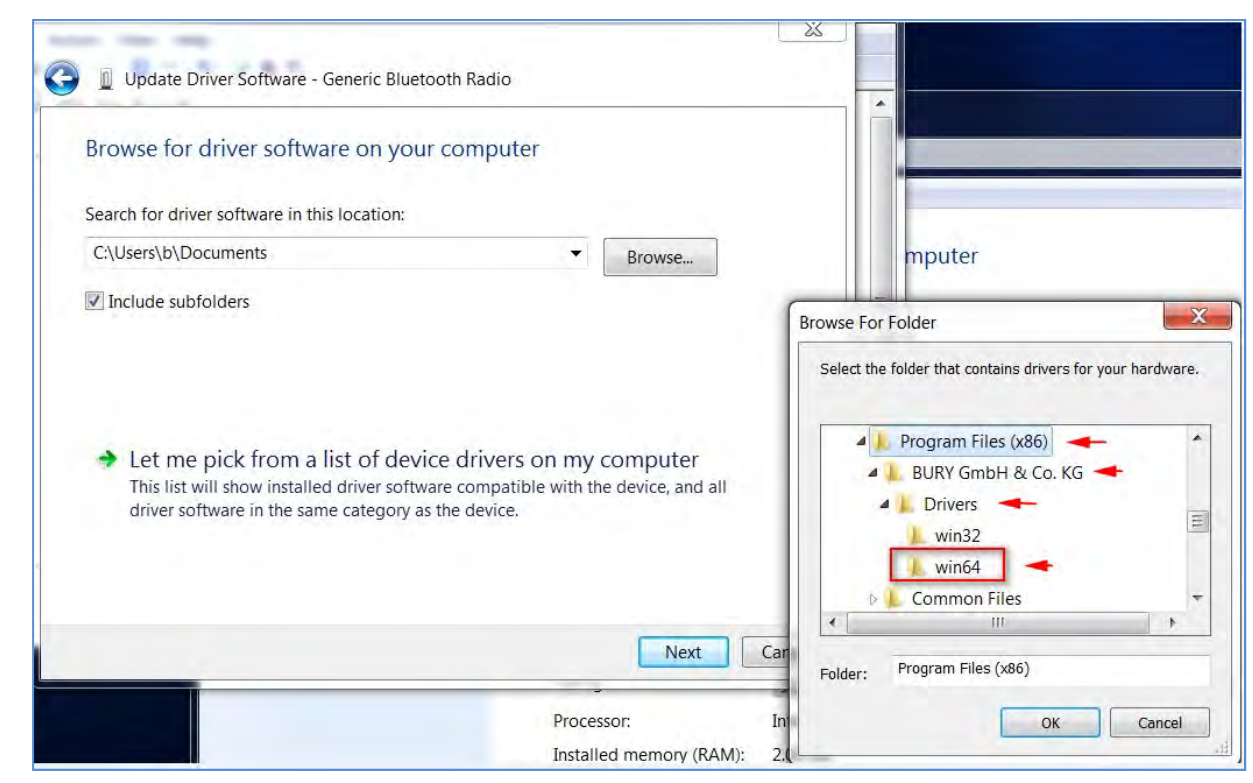

j) Press Next – the driver will install.

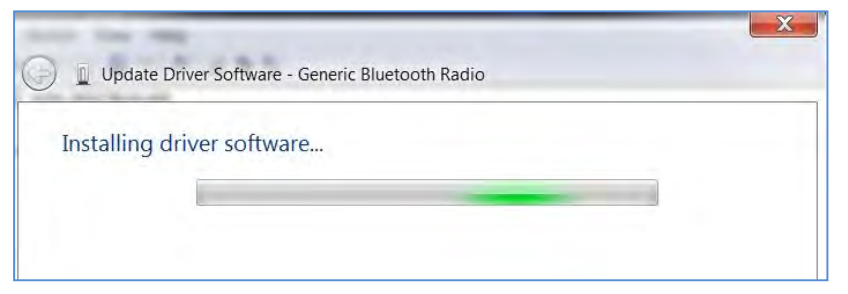

a CSR BlueCore Bluetooth controller should now be recognised.

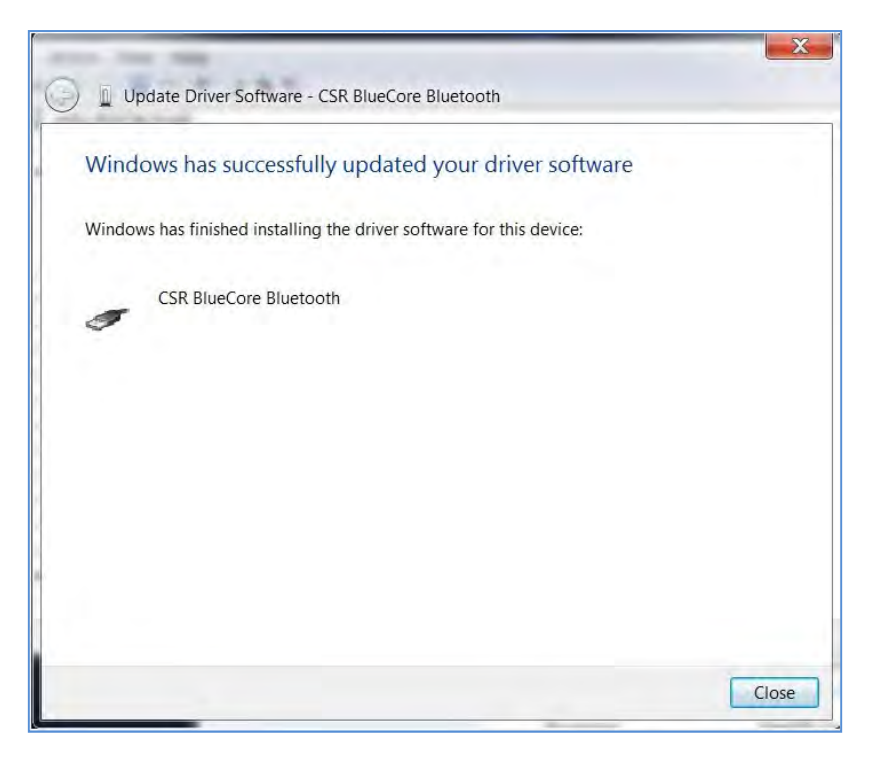

k) Press close

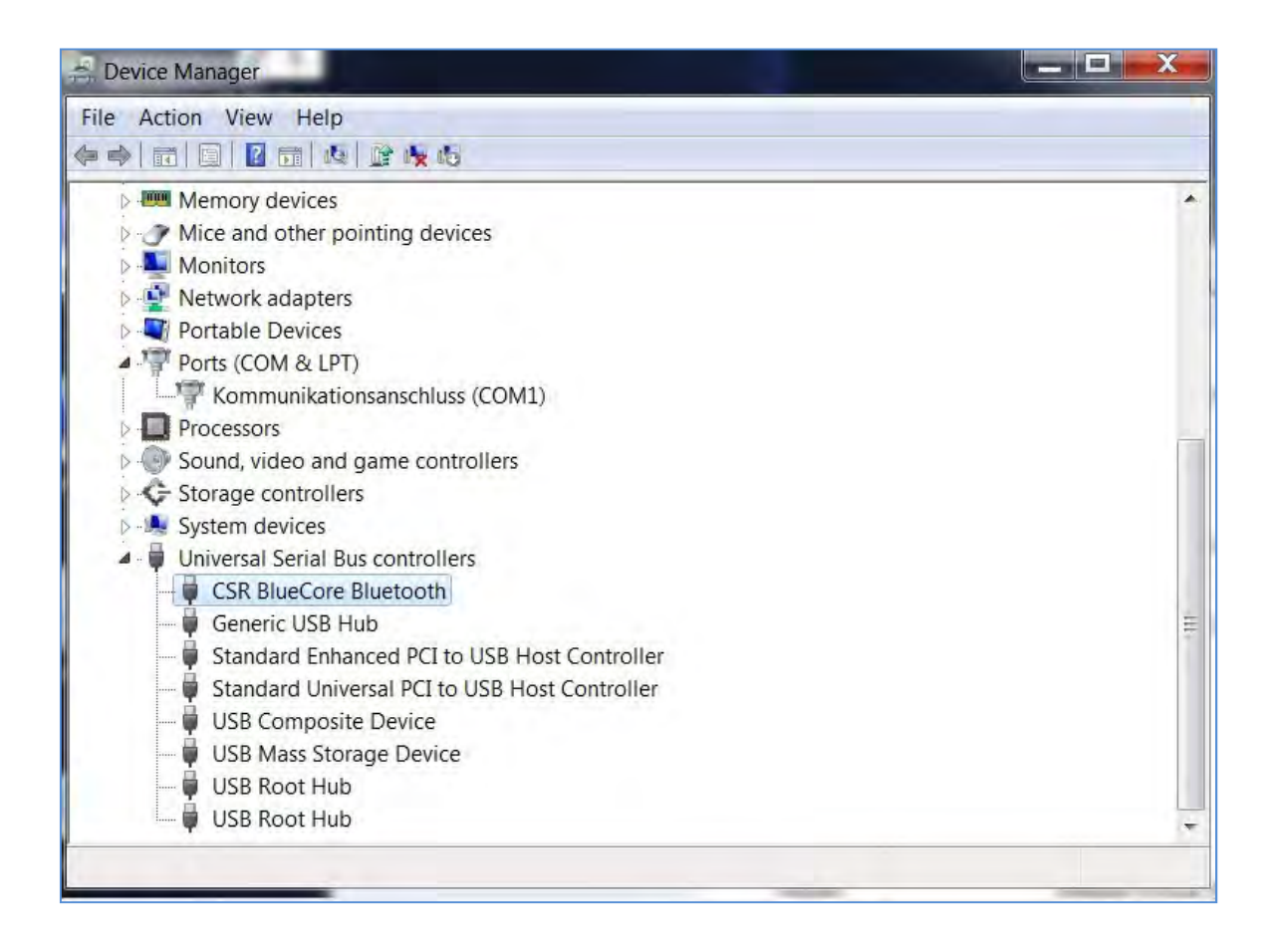

l) Close all settings windows and return to desktop

#### Update your Car Kit Firmware

If your Car kit is already installed in the vehicle, switch off the ignition.

#### Start the Bury update manager,

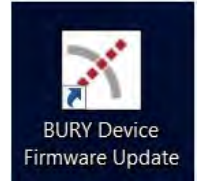

#### choose prefered language (English)

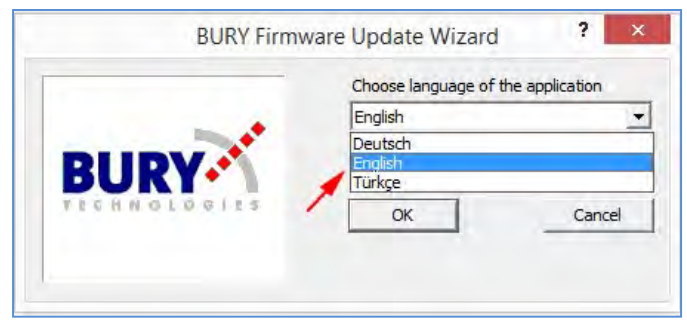

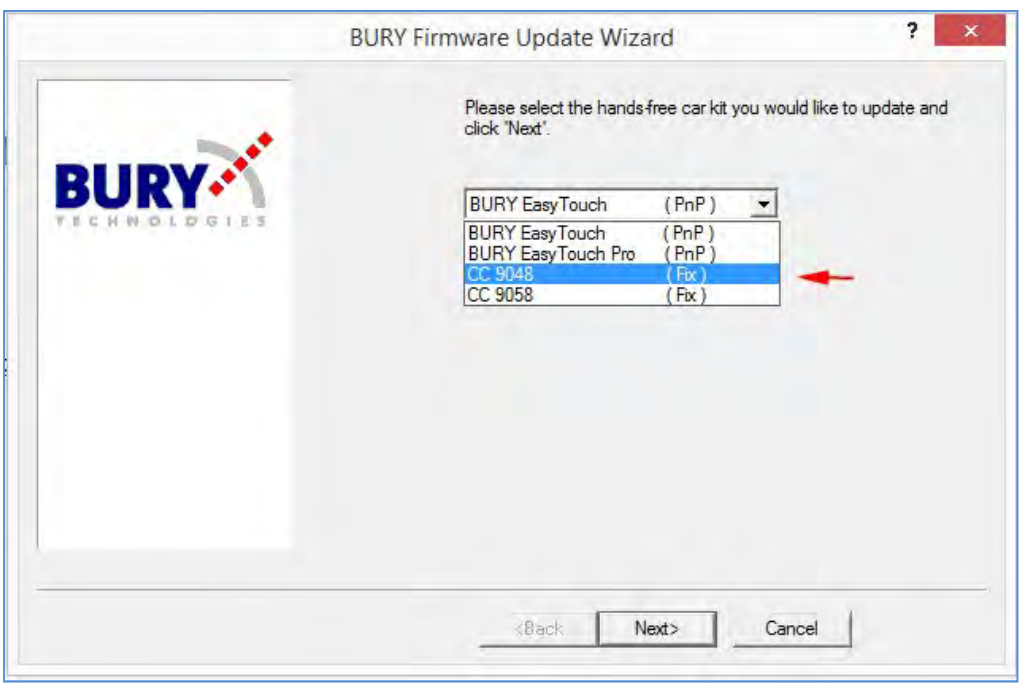

and choose the Bury product you wish to update (CC 9048 or CC 9058)

Press next

Search for the car kit firmware you extracted earlier. This will be a file with a "dfu" suffix

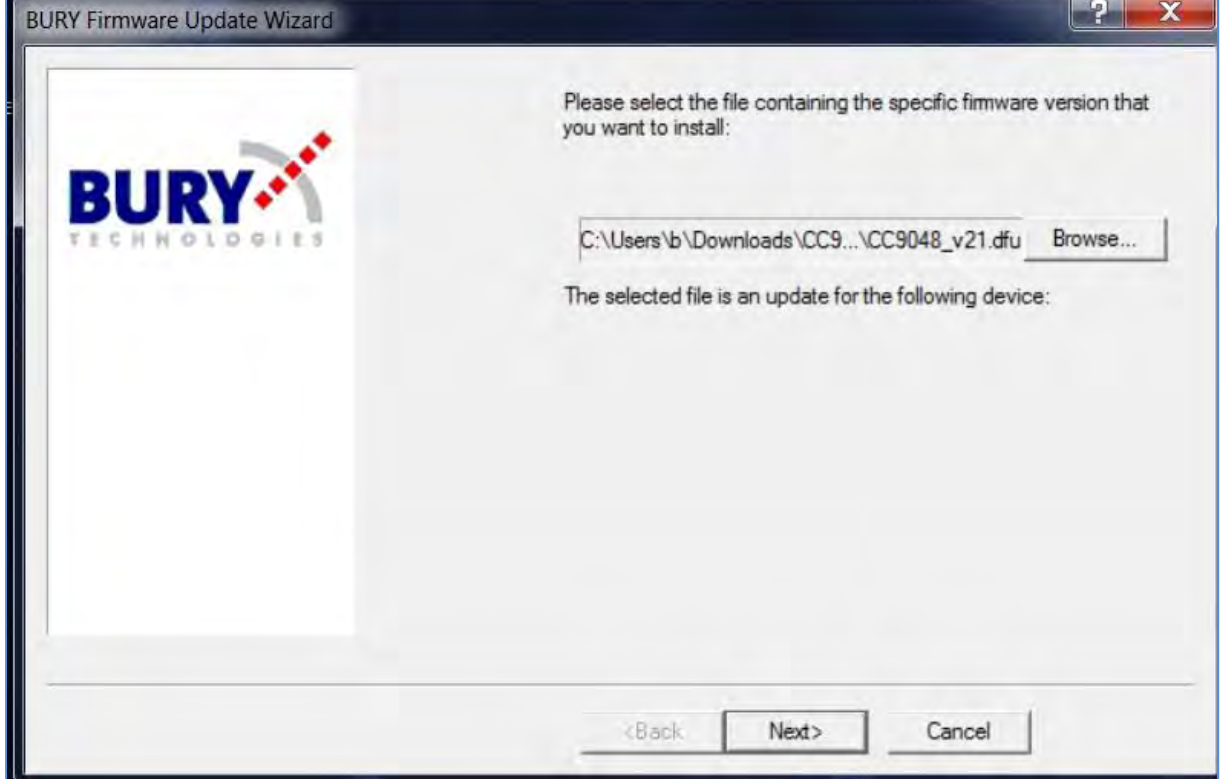

### Press Next

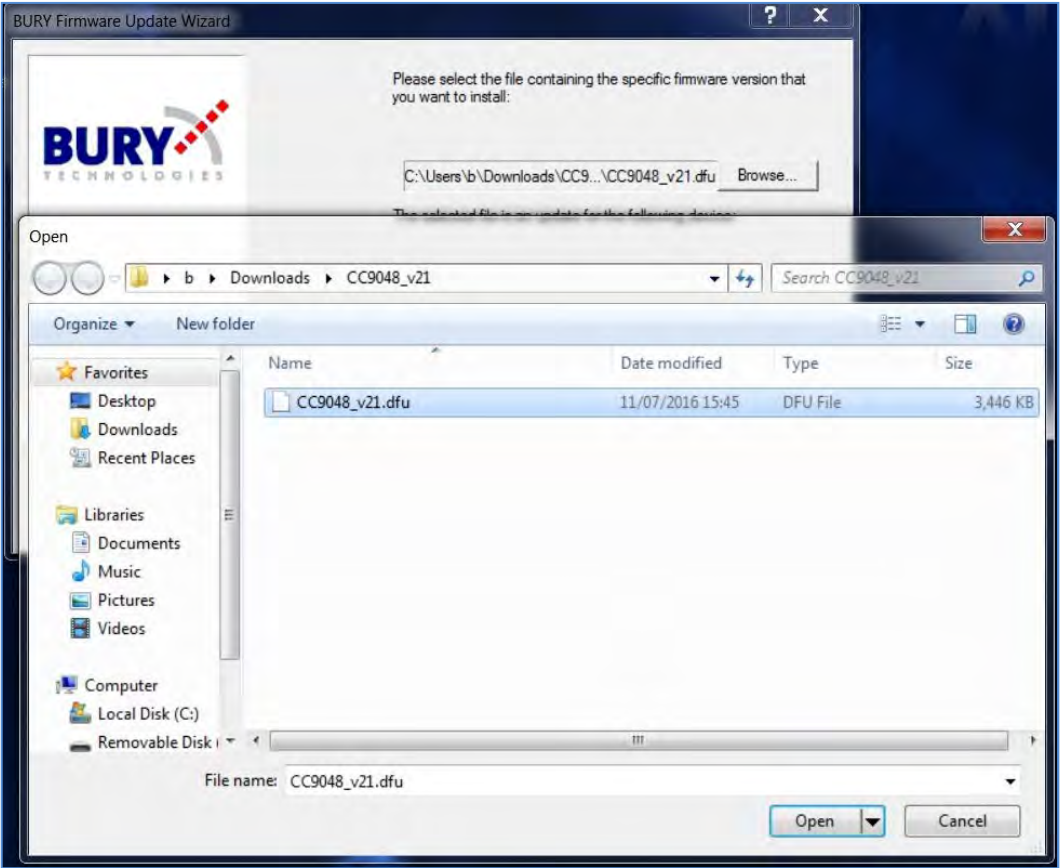

### Select Open

Press Next

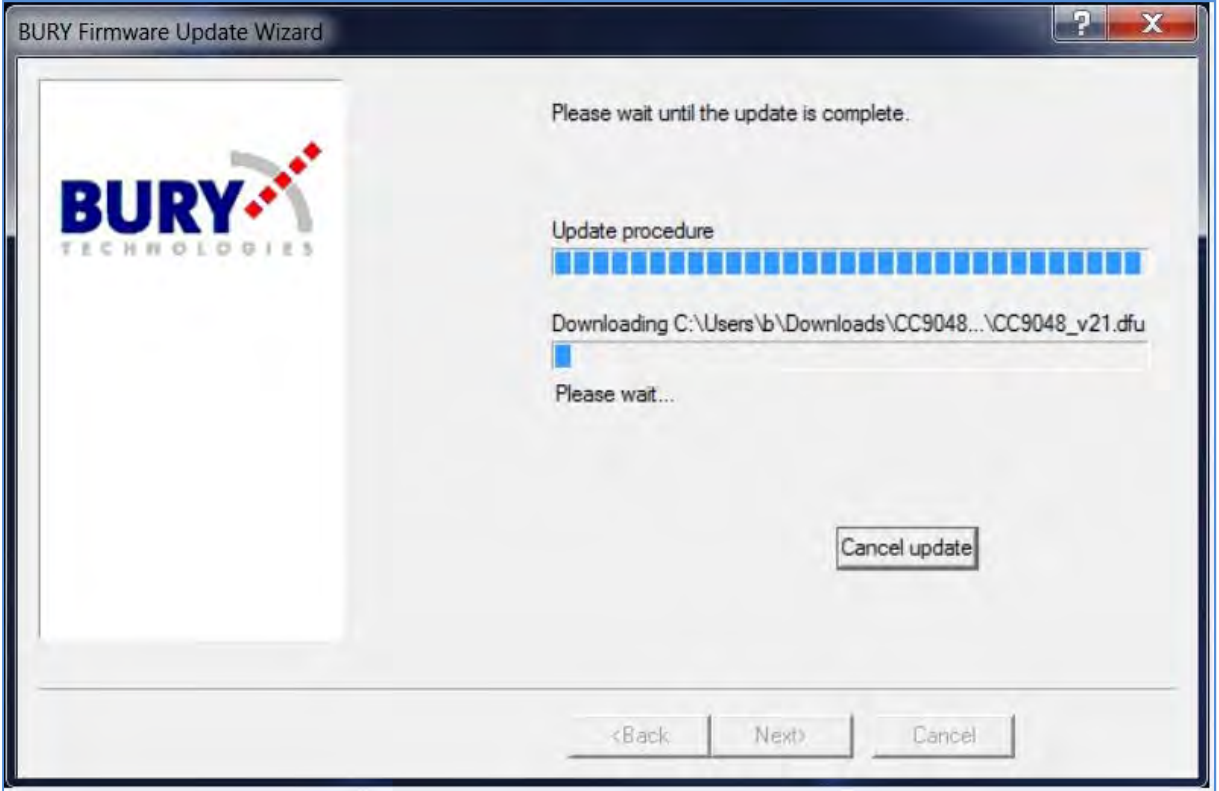

The car kit control box will now start to update. This can take a number of minutes (10-15) depending on your PC/laptop.

Important: This update process should not be disturbed or interupted under any circumstances. Ensure the power to your PC is stable. Do not try to start the vehicle or turn on the ignition. Any disturbance of the firmware update could render your car kit unservicable

Press Finish

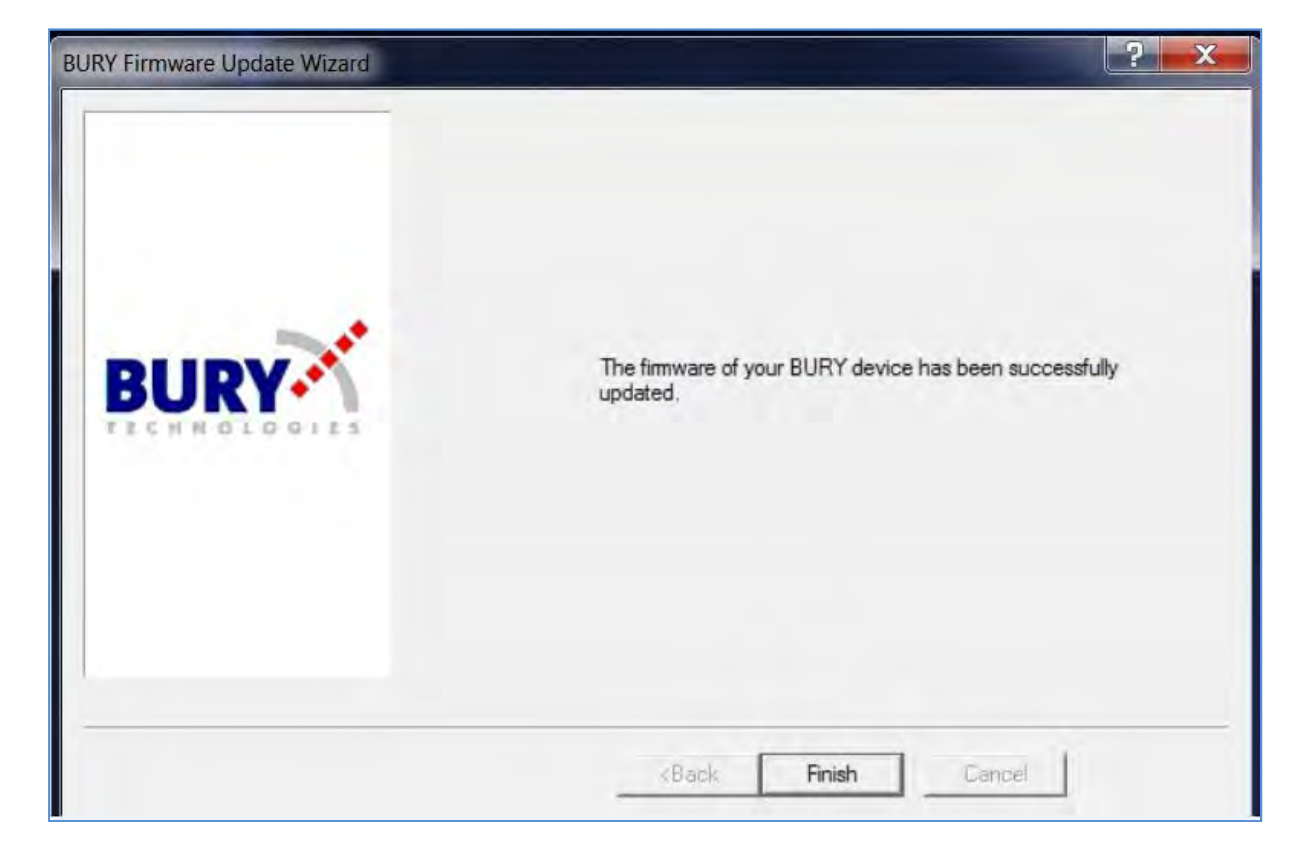

Your car kit is now updated.

To find the software version of the CC 9048

- a) On your mobile phone select Bluetooth
- b) From the listed Bluetooth devices select CC 9048 which will show the FW version number.